**RUTINEBESKRIVELSE FOR UNIVERSITETET I STAVANGER**

# VEDLIKEHOLD OG KONTROLL AV UTDANNINGSPLANER

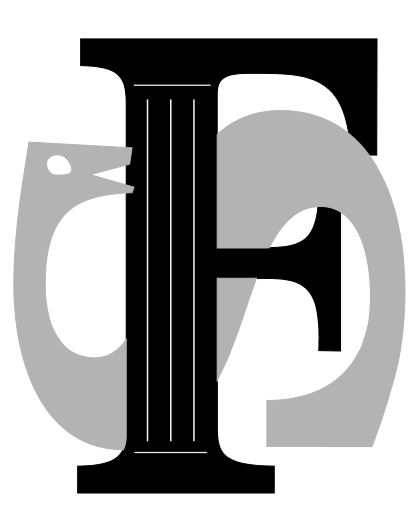

Våren 2012

# **INNHOLD**

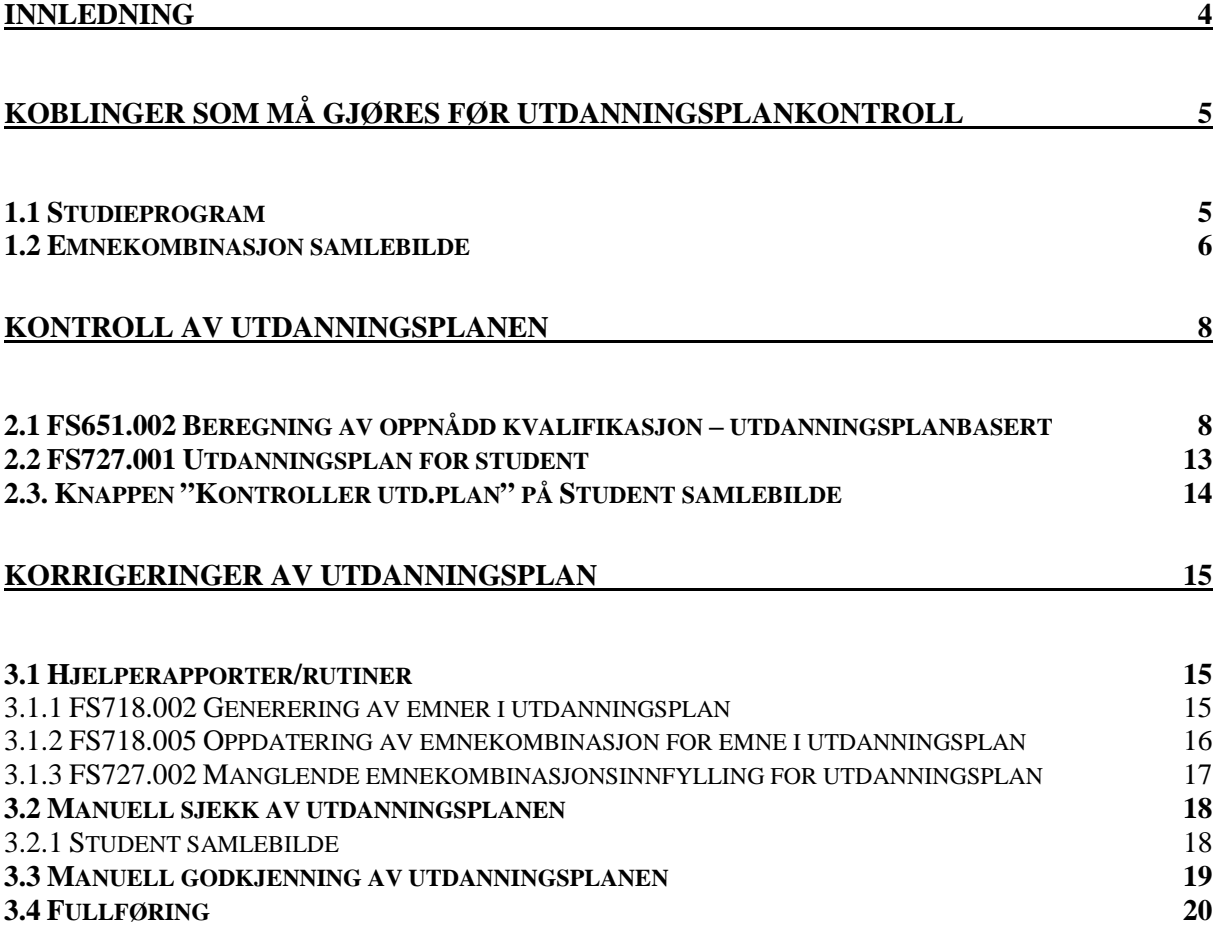

# <span id="page-3-0"></span>**INNLEDNING**

Rutinebeskrivelsen har hovedfokus på det arbeidet som må gjøres for at utdanningsplanene skal bli godkjent av kvalifikasjonskontrollen. Dette arbeidet er spesielt viktig i slutten av studiet da det forenkler arbeidet med å skrive ut kvalifikasjonene.

Rutine FS651.002 Beregning av oppnådd kvalifikasjon – utdanningsplanbasert er sentral sammen med studentens utdanningsplan som en finner i bildet Studieprogramstudent samlebilde under kartotekkort "Emne". I tillegg så er det også mulig å bruke rapport FS727.001 Utdanningsplan for student og "Kontroller utd.plan" knappen som en finner i Student samlebilde.

Vi starter med å gjennomgå koblinger som må være i FS for å kunne kontrollere utdanningsplanene. Deretter så ser vi på de forskjellige rapporter og rutiner som kan brukes for å kontrollere at utdanningsplanene er ok og til slutt hvordan vi kan rette opp utdanningsplaner som er feil.

Beskrivelsen er tilpasset versjon 7.0 av FS.

Februar 2012

Tor Erga

## <span id="page-4-0"></span>**KOBLINGER SOM MÅ GJØRES FØR UTDANNINGSPLANKONTROLL**

For å finne status på studentenes utdanningsplan kan ulike rapporter/rutiner brukes. For at disse rapportene/rutinene skal fungere, er det noen koblinger som er viktige i FS og som må være gjort for at disse rapportene/rutinene skal fungere.

#### <span id="page-4-1"></span>**1.1 Studieprogram**

Plassering: Modul Studieelement – Bilder - Studieprogram.

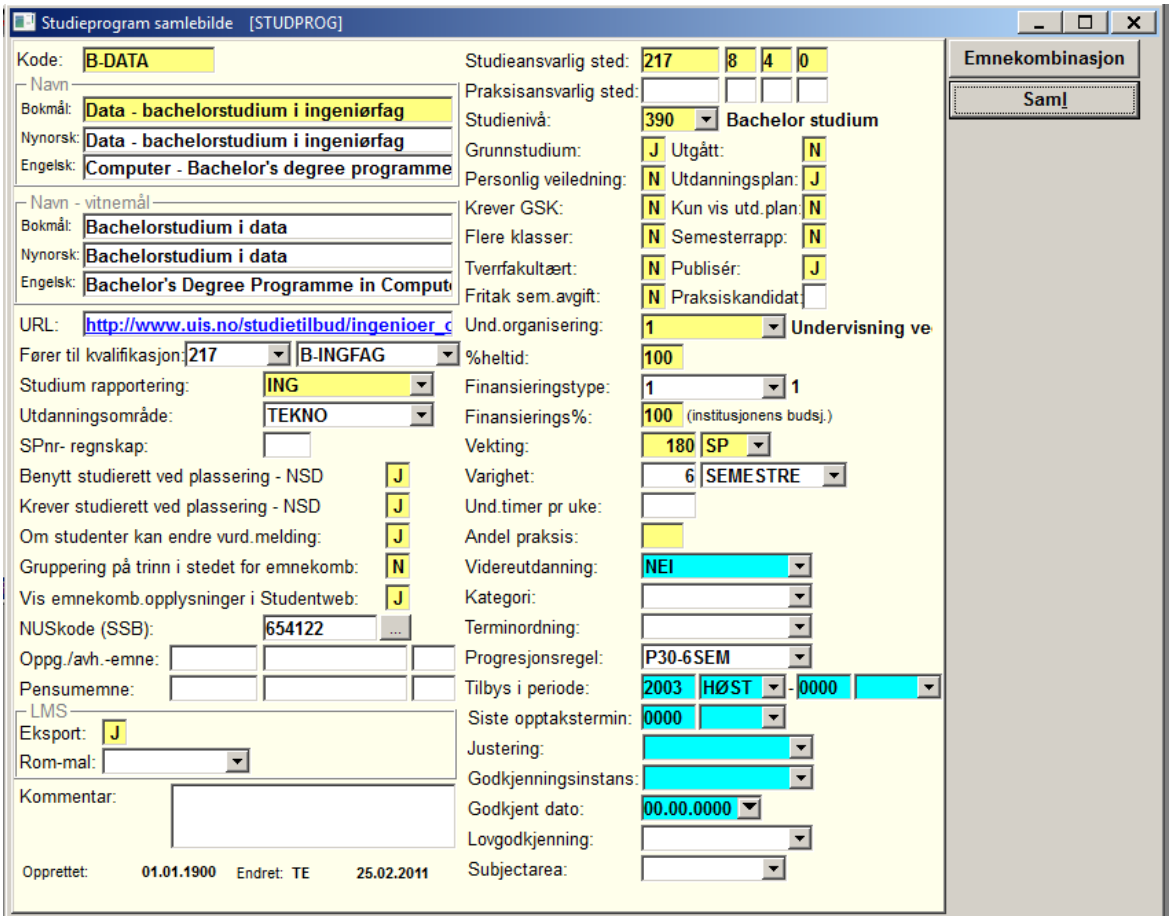

Det må være en kobling mellom Studieprogram og kvalifikasjon i feltet "Fører til kvalifikasjon". Her registreres stedkode og kvalifikasjonskode. For å få fremvist dette så må en trykke på "Hele" knappen til høyre. Dersom det ikke er opprettet kvalifikasjon så må dette gjøres. Dette er vist i kursheftet "Utskrift av kvalifikasjoner".

For at FS skal vite hvilken emnekombinasjon de enkelte kull skal tilhøre, så må det ligge inn en kobling i kartotekkort "Emnekombinasjon". Dette skal være gjort før studentene starter på studiet. For å kontrollere hvilken emnekombinasjon kullet er tilkoblet må en trykke på knappen "Saml" og da vises flere kartotekkort.

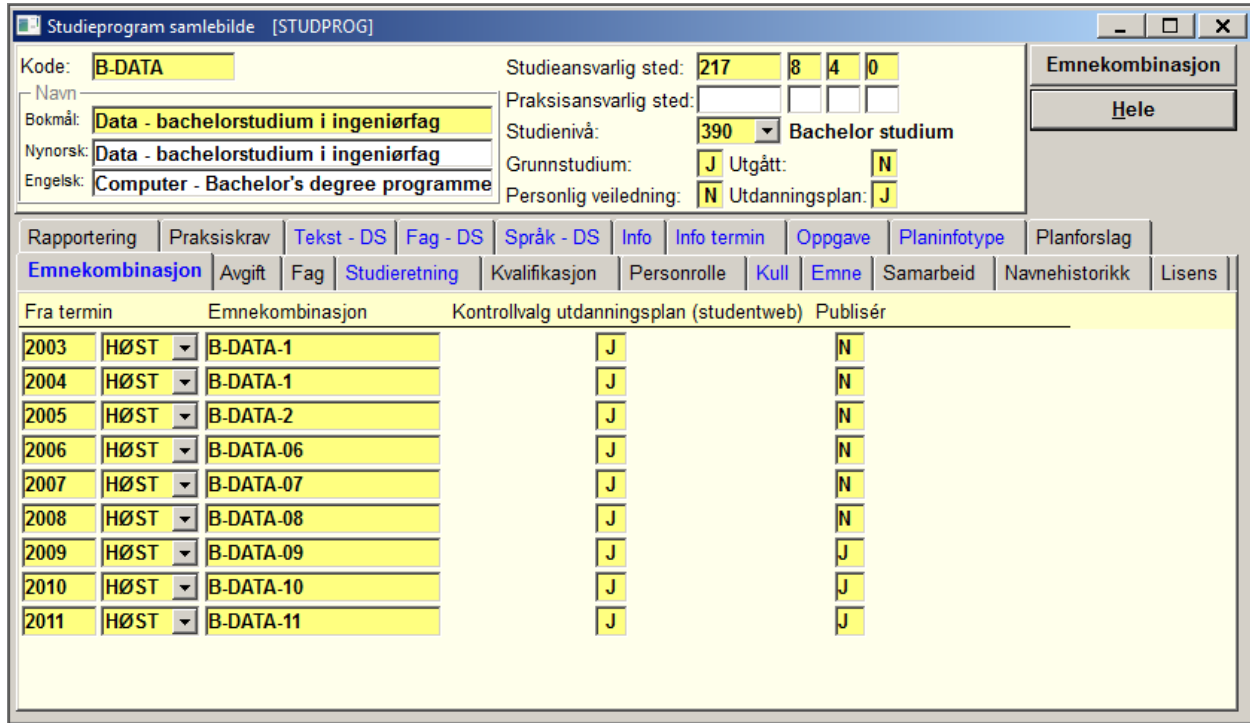

Det skal være en unik emnekombinasjonskode for hver starttermin (i utgangspunktet Studieprogramkode etterfulgt av når kullet startet), selv om innholdet i emnekombinasjonen er den samme for dette kullet som forrige hadde. Dette er strengt tatt ikke er nødvendig (det står "Fra termin"), men det blir mest oversiktelig og lettere å håndtere. Det er ofte det skjer endringer i emnekombinasjonen underveis i studieløpet og da er det enklest å gjøre endringer dersom emnekombinasjonen gjelder kun dette kullet.

Dersom kvalifikasjonen vi skal skrive ut ikke har utdanningsplan, så må vi i tillegg legge inn en kobling til kvalifikasjon i kartotekkort "Kvalifikasjon". Da alle våre studieprogram nå har utdanningsplan, går vi ikke nærmere inn på dette.

#### <span id="page-5-0"></span>**1.2 Emnekombinasjon samlebilde**

Plassering: Modul Studieelement – Bilde – Emnekombinasjon eller overgangsknapp fra Studieprogramstudent samlebilde.

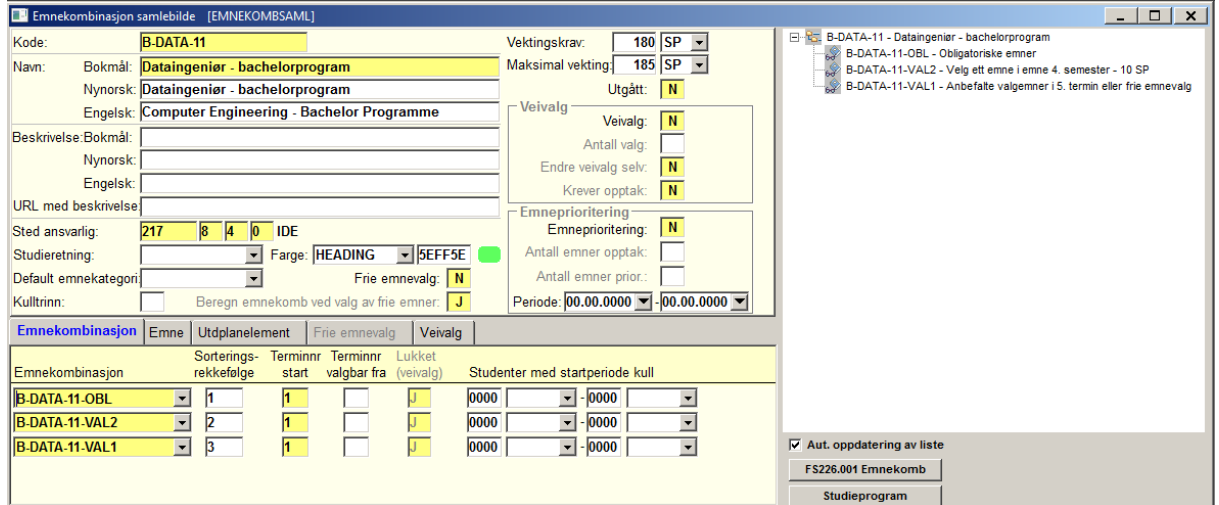

Emnekombinasjonen viser de emnene som skal inngå i studentens utdanningsplan. Den er bygget opp med en struktur som gjør at emnekombinasjon kan inngå i emnekombinasjon.

For å gå ned i strukturen så tas krysset i "Aut. oppdatering av liste" av og kan så gå inn på hver enkel av de underliggende emnekombinasjonene uten at toppen endres.

Bildet vises også vektingskrav i feltet "Vekt.krav:" og den maksimale vektingen som emnekombinasjonen kan ha i "Max.vekt."

Emnekombinasjonene blir utarbeidet av instituttene/fakultetene og registrert inn i FS i samarbeid med Enhet for StudentService.

Her kan en også trykke på overgangsknappen til FS226.001 Emnekombinasjon og få den skrevet ut som en rapport.

Ved å sammenligne det innholdet som studentens utdanningsplan har mot det som er innholdet i emnekombinasjonen, så bør en kunne finne årsaken til eventuelle merknadstekster/feilmeldinger som bl.a. rutine FS651.002 viser og å rette dette opp i studentens utdanningsplan. Det er dette vi skal se litt nærmere på nå.

## <span id="page-7-0"></span>**KONTROLL AV UTDANNINGSPLANEN**

For å kontrollere utdanningsplanene så brukes rutine FS651.002 Beregning av oppnådd kvalifikasjon – utdanningsplanbasert eller rapport FS727.001 Utdanningsplan for student. I bilde Student samlebilde er det også en knapp som heter "Kontroller utd.plan" Vi skal i dette kapittel se på disse kontrollene.

## <span id="page-7-1"></span>**2.1 FS651.002 Beregning av oppnådd kvalifikasjon – utdanningsplanbasert**

Plassering: Modul Kvalifikasjon - Rutiner - FS561.002 Beregning av oppnådd kvalifikasjon – utdanningsplanbasert.

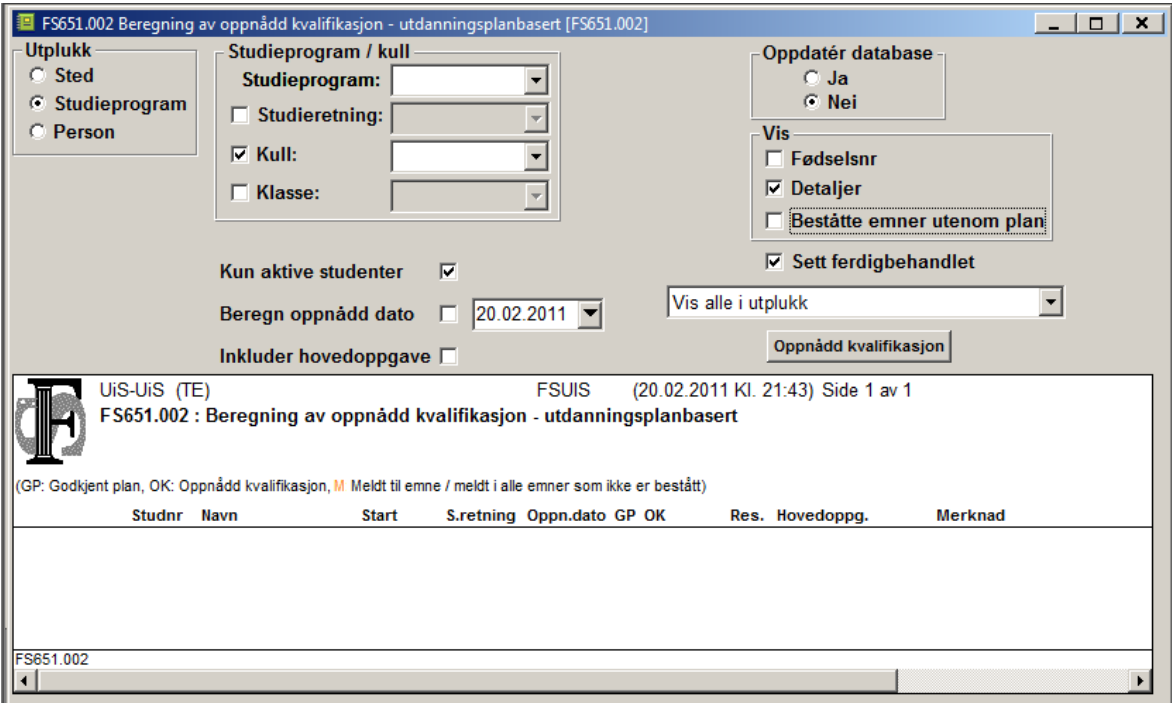

Denne rutinen prøver å finne oppnådd kvalifikasjon for studenter med utdanningsplan i forhold til utplukkene Sted, Studieprogram eller Person. Rutinen sjekker om utdanningsplanen til studenten oppfyller de krav som er satt og om emnene som ligger i utdanningsplanen er bestått.

Forenklet virker rutinen på følgende måte:

- Den ser på hvilke studieprogram studenten har opptak til/studierett på.
- Ser i studieprogrammet hvilke emnekombinasjon kullet han tilhører skal ha tatt, og hvilken kvalifikasjon studieprogrammet fører til.
- Ser på utdanningsplanen til studenten om den inneholder de krav som emnekombinasjonen setter (antall studiepoeng på hvert krav/emnekombinasjon, obligatoriske emner m.m.). Sjekker om utdanningsplanen til studenten består av noen emner som erstatter andre emner.

Merk at dersom det er foretatt Godkjenning av emnekombinasjonen for studenter, dvs. at hele eller deler av emnekombinasjonen er manuelt godkjent, så vil ikke rutinen sjekke denne

studentens utdanningsplan/emnekombinasjon som er godkjent, men bare sette godkjent på denne. Dette vises da med en merknadstekst til høyre i rapporten.

Utplukk: Sted

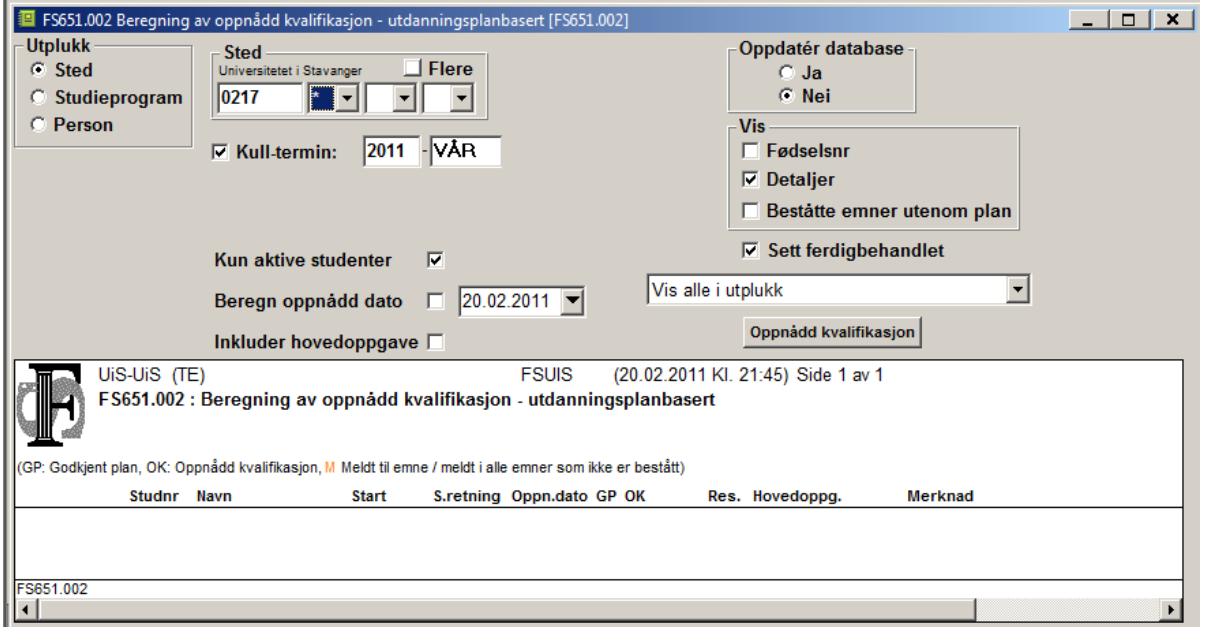

Ved valg sted, er det mulig å finne studenter på tvers av studieprogram som har oppnådd kvalifikasjon. Vi kan da kjøre på hele institusjonen, fakultet eller institutt. Det er studieprogrammenes tilhørighet som har betydning for hvilket sted studenten tilhører. Utplukket kan brukes til å finne studiekull/studenter som er klar for kvalifikasjon, for deretter å kjøre med utplukk Studieprogram eller person, men rutinen bør ikke kjøres med oppdatering på utplukk Sted.

**Mrk**. Dette er et tungt utplukk å kjøre, og rutinen kan ta lang tid før den gir tilbakemelding.

Følgende parametrer dukker opp:

- Sted: Velg mellom inst. (217), fakultet eller institutt. Dersom en velger hele institusjonen så la det stå \* i neste felt, noe som betyr at alle i dette feltet skal tas med. Tilsvarende med fakultet og institutt at vi lar det stå \* i neste felt dersom vi ønsker for hele fakultetet/instituttet.
- Kulltermin: Sett kryss i rute dersom du ønsker å angi en bestemt kull-termin for studentene du ønsker å finne. Dersom ikke kryss, finnes alle startterminer.
- Kun aktive studenter: Skal rutinen kun søke på aktive studenter, eller skal han ta med alle i utplukket.
- Beregn oppnådd dato: Dersom en ønsker at rutinen skal finne dato i forhold til bachelor/masteroppgave kan det være kryss i denne (ikke i bruk ved UiS). Dersom en ikke setter kryss i denne, så settes inn oppnådd dato. Dette er dato for når siste vurdering ble avlagt eller siste dato i eksamensperioden den siste vurdering ble tatt. Datoen kan være vanskelig å sette dersom en kjører på utplukk Sted.
- Inkluder hovedoppgave: Inneholder studieprogrammet en oppgave som skal vises på fremsiden av vitnemålet (dvs. masteroppgave), settes det kryss her.
- Oppdater database: Når rutinen ser OK ut, og vi har funnet rett utvalg, setter en kryss i "Ja" feltet og kjører rutinen en gang til. Dermed blir studentene flyttet over til

Utplukk: Studieprogram

oppnådd kvalifikasjon. Dette gjøres når kvalifikasjon skal skrives ut, og ikke for det formål vi i denne sammenheng bruker rutinen til.

- Vis Fødselsnr: Om rutinen skal ta med studentens fødselsnr (sort avhaking), fødselsdato (grå avhaking) eller uten (ingen avhaking) i rapporten.
- Vis Detaljer: For studenter som har godkjent plan, vises ikke emnene som inngår. For studenter som ikke har godkjent plan vises hvilke mangler planen har.
- Vis Beståtte emner utenom plan: Rapporten viser da frem emner (i blå farge) som studenten har bestått som er utenom utdanningsplanen. Merk at for disse emnene skal vises må det være avkrysset i både feltene "Detaljer" og "Beståtte emner utenom plan".
- Sett ferdigbehandlet: Normalt skal det stå kryss i Sett ferdigbehandlet. Ved oppdatering setter da rutinen "J" i feltet "Ferdigbeh." i Oppnådd kvalifikasjon.
- Vis alle i utplukket: Her kan en velge hvilke utplukk en ønsker å vise i rapportdelen. Merk at utplukket er avhengig av om det står kryss i "kun aktive studenter" eller ei.
	- o Vis alle i utplukket: *Her tar rapporten med alle studentene i kullet*
	- o Vis alle oppnåelser: *Viser alle forekomster av de som har godkjent både plan og de som har bestått alle emnene i planen. Disse er dermed klar for å få kvalifikasjon.*
	- o Vis godkjente planer: *Viser alle de studenter i utplukket som har Godkjent plan (dvs. oppfyller kravene til emnesammensetning i emnekombinasjonen).*
	- o Vis ikke godkjente planer: *Viser kun de studenter som ikke har godkjent plan.*
	- o Vis meldt i alle emner som ikke er bestått: *Rapporten tar her med seg de studenter som har godkjent plan og har bestått eller meldt seg til vurdering i alle emner i planen (dvs. kan forventes å snart bli ferdig).*
	- o Vis nye oppnåelser uten annen grad på program: *Brukes dersom studieprogrammet kan gi flere grader og det er kun de som ikke har oppnåelse på dette programmet tidligere vi ønsker å fange.*
	- o Vis nye oppnåelser. *Viser kun studenter som har bestått alle emner i godkjent plan og som ikke har fått kvalifikasjon enda.*

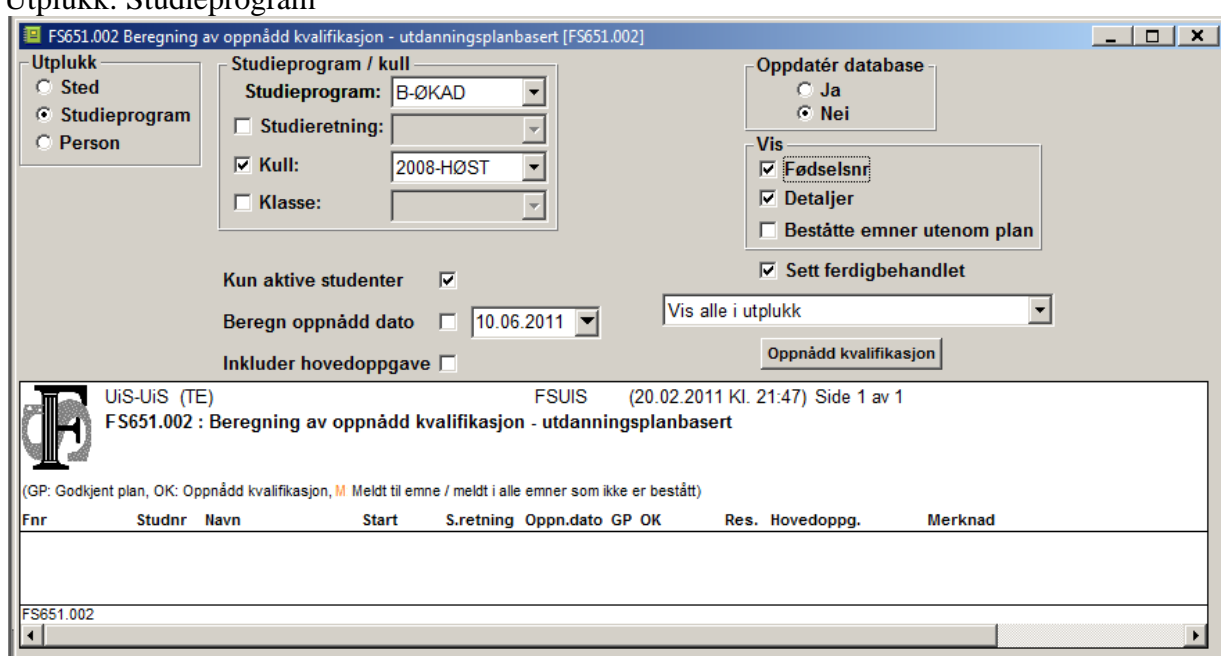

Dette utplukket er det mest vanlige å bruke. En velger her ett studieprogram og finner studenter på dette studieprogrammet som er ferdig.

Følgende parameter er forskjellig fra utplukk Sted:

• Studieprogram: Det studieprogram en ønsker å finne oppnådde kvalifikasjoner på. Nedtrekksmeny kan benyttes til å finne studieprogramkoden på.

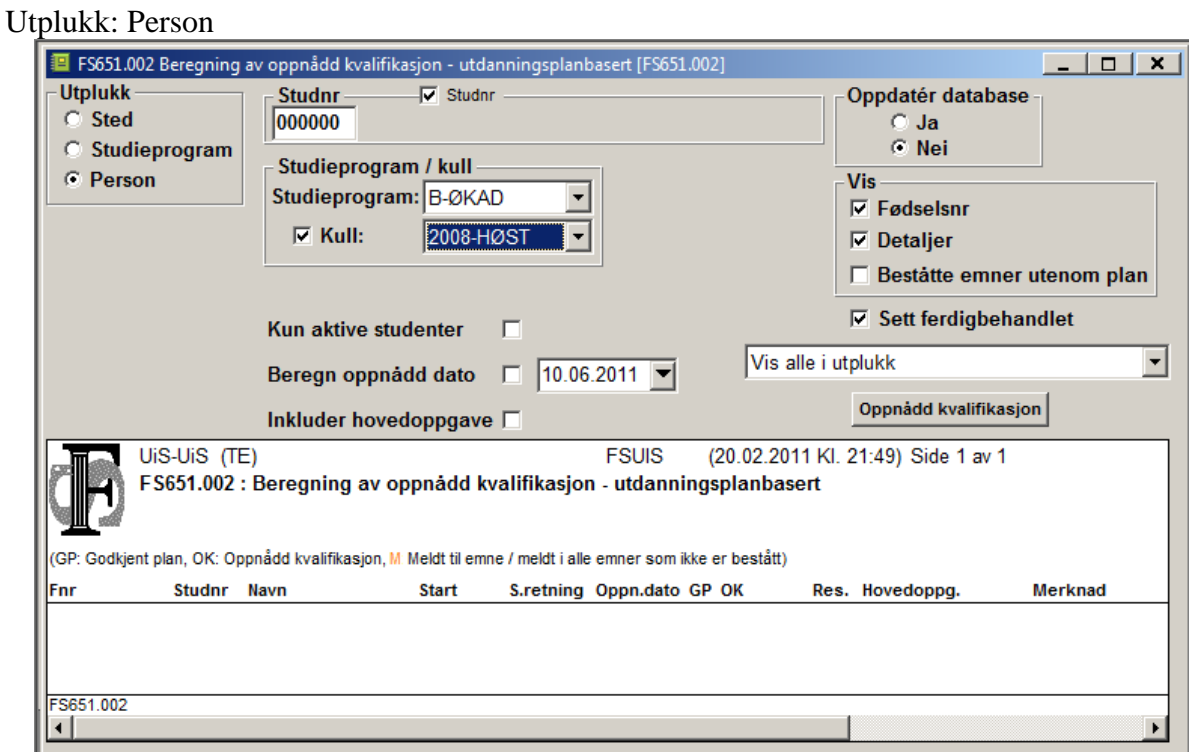

Dersom en ønsker å kontrollere om en enkelt person er klar for oppnådd kvalifikasjon, benyttes utplukk Person.

Følgende parameter er i tillegg til utplukk Studieprogram

• Fødselsnummer eller studentnr.

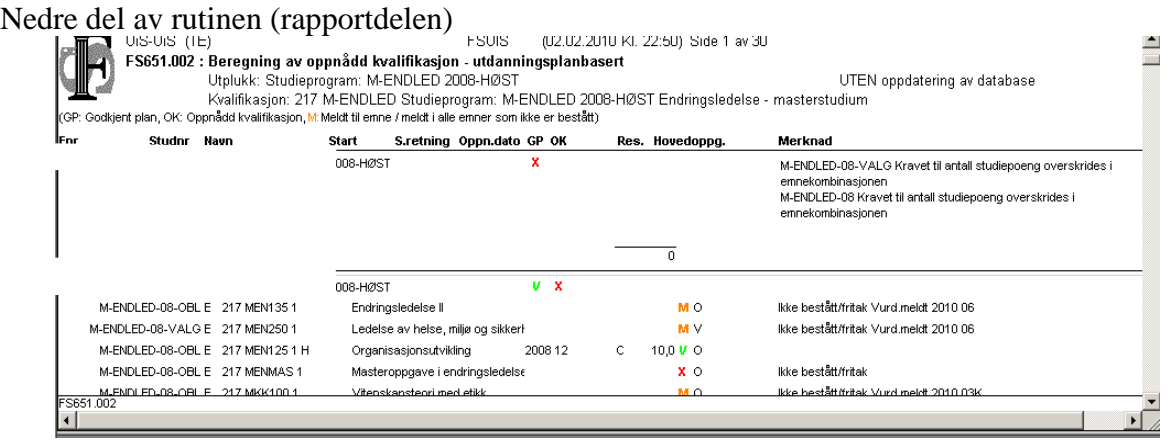

Den nedre rapportdelen av rutinen viser resultatet av kjøringen. Dersom plan er godkjent vises en grønn hake i GP (godkjent plan). Er i tillegg også emnene i godkjent plan bestått, er kvalifikasjon oppnådd og OK (Oppnådd kvalifikasjon) får ett grønt kryss. Rødt kryss i enten

GP eller OK betyr ikke godkjent. Dersom det står rødt kryss i GP så kommer det en merknad om hva som eventuelt mangler for studenten for å få godkjent sin utdanningsplan. Oransje M i kolonne Oppnådd kvalifikasjon (OK) betyr at studenten er meldt til alle emner i godkjent utdanningsplan som ikke er bestått.

Bokstavene/tegnene som står fremfor emnene betyr dette: M (oransje): Meldt til emnet X (rød): Ikke bestått/fritak for emnet  $\checkmark$  (grønn): Emnet bestått.

# <span id="page-12-0"></span>**2.2 FS727.001 Utdanningsplan for student**

Plassering: Modul Programstudent - Rapporter – FS727.001 Utdanningsplan for student

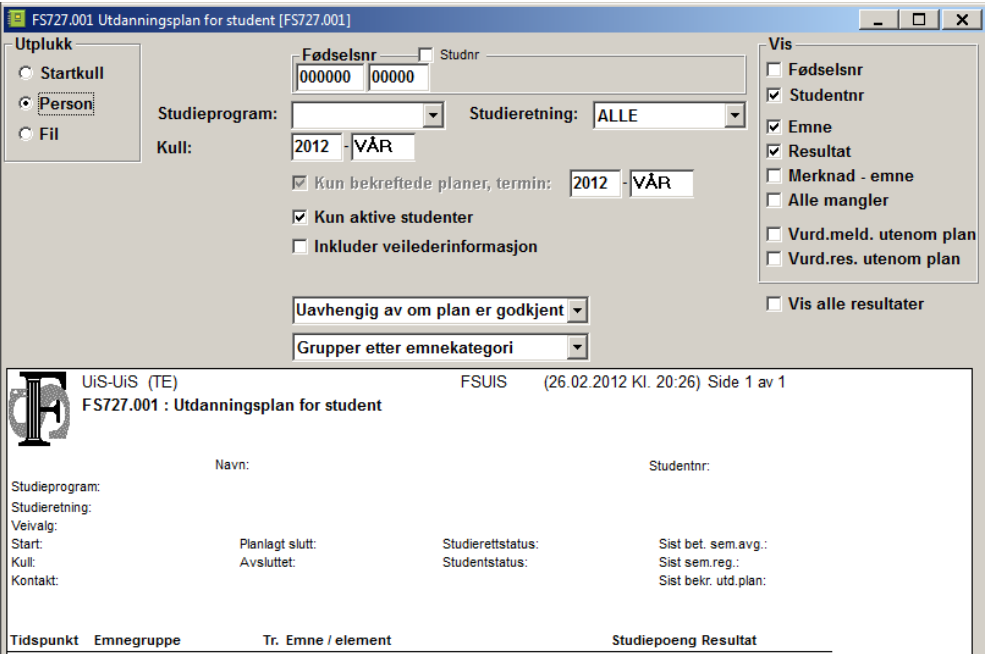

Rapporten har følgende bestillingsparametre: Utplukk: Her kan det velges mellom Startkull, Person eller Fil.

Dersom utplukk er person, får du valget mellom å registrere studentnr eller fødselsnr. Videre må en velge et studieprogram, studieretning (eller alle) og et kull. I utplukk Startkull og Fil er valget det samme som Person med unntak av studentnr/fødselsnr.

Videre så kan en velge om det er kun bekreftede planer i en bestemt termin som skal vises. Kun aktive studenter velges ved å krysse av i felt. Dersom det er registrert noe veilederinformasjon kan dette vises ved å hake av i dette feltet.

I nedtrekksmenyen under så er valgene om rapporten skal vise "Kun godkjente planer", "Kun ikke-godkjente planer" eller "Uavhengig av om plan er godkjent" (dvs. alle). Det nederste valget er hvordan rapporten skal grupperes. Valgene er: "Grupper etter emnekategori", "Grupper etter emnekombinasjon", "Grupper etter termin" eller "Grupper etter trinn". Ved UiS så er "Grupper etter termin" det mest vanlige å bruke.

Til sist så har vi en del vis-valg i rapporten. Du kan velge om du ønsker å vise Fødselsnr, Studentnr, Emne, Resultat, Merknader – emne, Alle mangler, Vurd.meld. utenom plan, Vurd.res. utenom plan og tilslutt Vis alle resultater.

Denne rapporten viser også om utdanningsplanen er godkjent og eventuelle mangler for at planen skal være godkjent.

På rapportdelen så vises kun en linje av feilmeldingene, men dersom en under "Vis" haker av for "Alle mangler" så vises alle feil på utdanningsplanene.

# <span id="page-13-0"></span>**2.3. Knappen "Kontroller utd.plan" på Student samlebilde**

Dersom en står i Student samlebilde så kan en kontrollere planen til studenten ved å trykke på knappen "Kontroller utd.plan". Det gjennomføres da den samme kontrollen som via rutine FS651.002 og FS727.001.

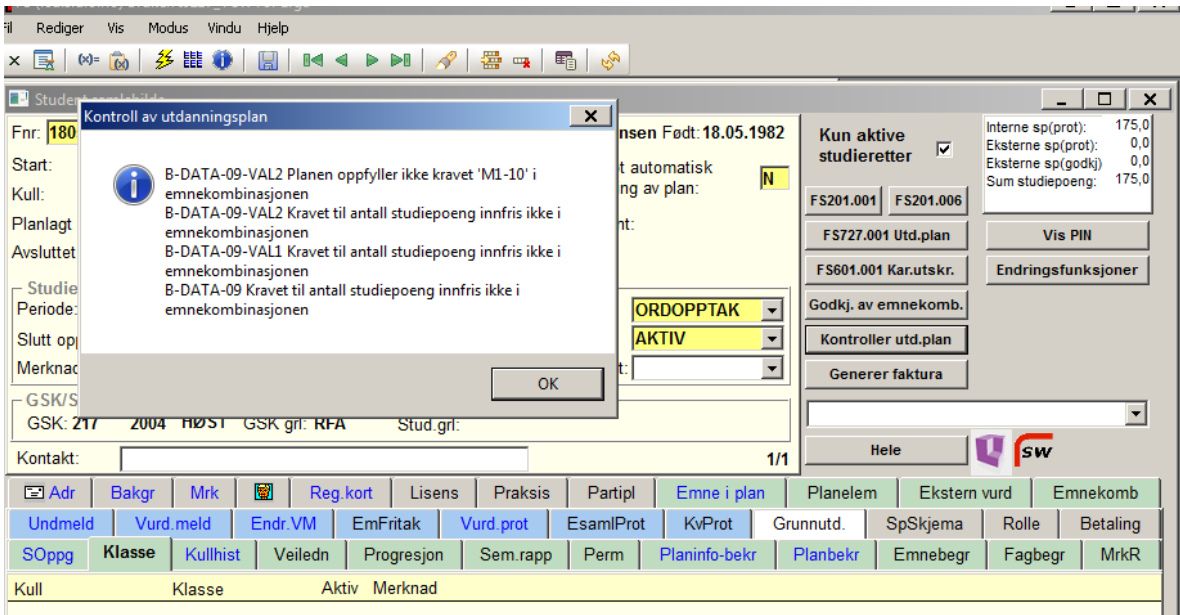

#### **KORRIGERINGER AV UTDANNINGSPLAN**

<span id="page-14-0"></span>Når vi har funnet studenter som ikke har en godkjent utdanningsplan, så må vi prøve å korrigere/utfylle disse slik at de kan bli godkjent. Til dette finnes det noen hjelperutiner/rapporter.

### <span id="page-14-1"></span>**3.1 Hjelperapporter/rutiner**

Det finnes flere rapporter/rutiner som kan hjelpe til i arbeidet med å korrigere/oppdatere utdanningsplanen slik at den blir korrekt og kan godkjennes. Vi skal her se på disse.

#### <span id="page-14-2"></span>**3.1.1 FS718.002 Generering av emner i utdanningsplan**

Plassering: Modul Programstudent – Rutiner - FS718.002 Generering av emner i utdanningsplan.

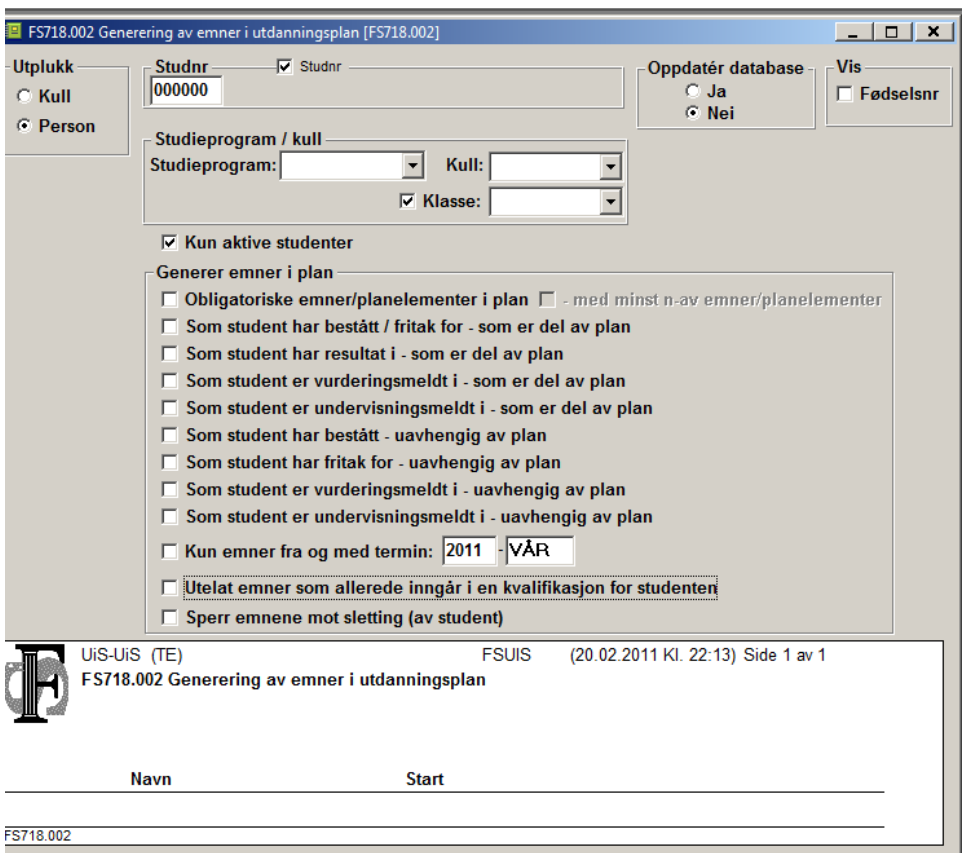

Denne rapporten kjøres i utgangspunktet ved opptak eller etter studenten har valgt en emnekombinasjon som det kjøres opptak til, men det kan være behov for å kjøre denne i ettertid også, dersom alle obligatoriske emner ikke er kommet inn i planen til studentene. Gir rutine FS651.002 eller FS727.001 beskjed om at obligatoriske emner mangler, så kan denne rutine kjøres.

Rutinen kan kjøres med utplukk på Kull eller person. Aktuelt studieprogram og kull fylles ut. I "Generer emner i plan" så skal "Obligatoriske emner/planelement i plan" være utfylt. For de resterende valgene så kan de punktene som er en del av plan passer krysses av etter som de passer. De som er uavhengig av plan skal ikke krysses av. Brukes ikke ved UiS.

Der er et avkryssingsvalget hvis en ønsker kun å ta med emner fra og med ett bestemt tidspunkt. Det er også mulig å utelate emner som allerede inngår i en kvalifikasjon for studenten, og å sperre emnene mot sletting (av student).

Ønsker en å oppdatere, så velger en oppdater database "Ja". Det er også et valg for om fødselsnummer skal vises.

#### <span id="page-15-0"></span>**3.1.2 FS718.005 Oppdatering av emnekombinasjon for emne i utdanningsplan**

Plassering: Modul Programstudent – Rutiner - FS718.005 Oppdatering av emnekombinasjon for emne i utdanningsplan.

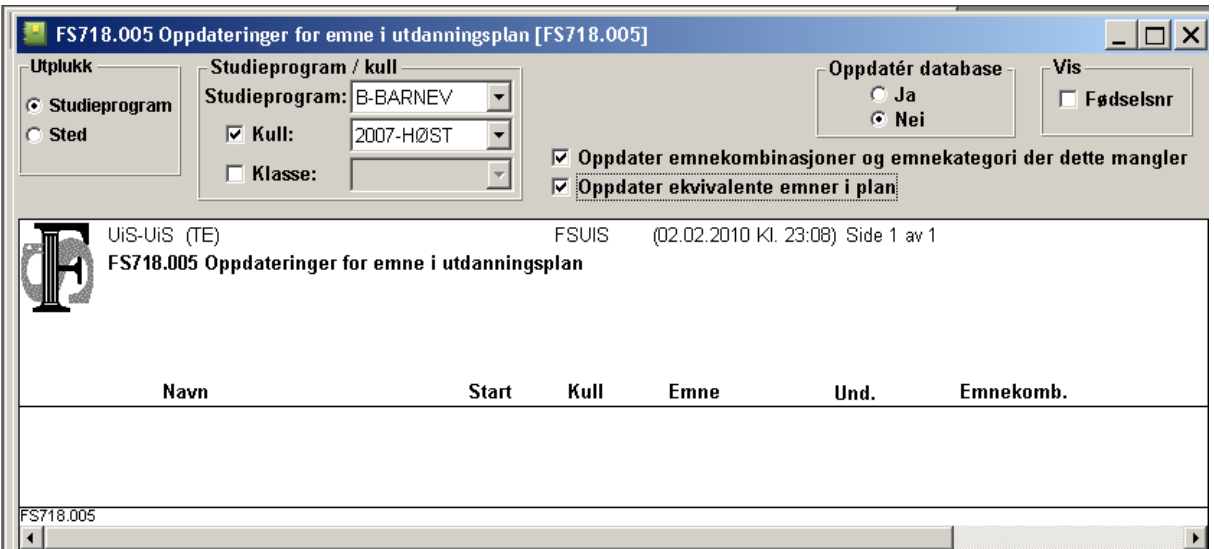

I studentens utdanningsplan som vi finner i Studieprogramstudent samlebilde, må hvert emne koblet til en emnekombinasjon. Disse emnekombinasjonene har alle et krav på hvor mange studiepoeng som skal være bestått, og det som blir sjekket er at antall studiepoeng på emner som er tilknyttet emnekombinasjonene er over minstekravet (og ikke over maksimumskravet som kan være satt).

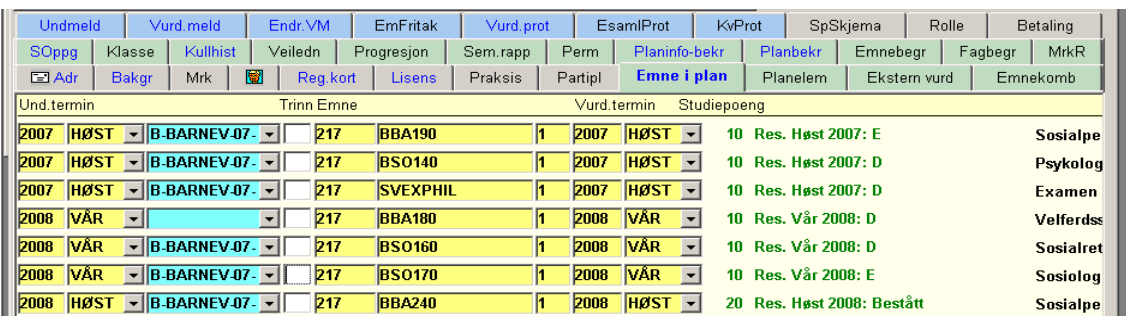

Det som rutine FS718.005 gjør, er å se om den klarer å fylle inn eventuelle "hull" i emnets emnekombinasjon. Den vil også kunne oppdatere ekvivalente emner Det vil si at dersom studenten har bestått eller er gitt fritak for et emne som inngår i studentens utdanningsplan, så vil denne rutinen erstatte dette emnet med det ekvivalente emnet. Den setter da "J" i feltet "Erstattet av annet emne" på emnet som går ut, og legger det emnet som er tatt inn i planen.

Rutinen kan kjøres for ett helt studieprogram (alle kull), for ett bestemt kull eller for en bestemt klasse.

For emner hvor det ikke kommer opp noen tekst i kolonne Emnekomb. eller Merknad, bør en sjekke litt på da disse antagelig ikke inngår i en emnekombinasjon som tilhører studieprogrammet studenten går på.

#### <span id="page-16-0"></span>**3.1.3 FS727.002 Manglende emnekombinasjonsinnfylling for utdanningsplan**

Plassering: Modul Programstudent - Rapporter - Kontrollrapporter - FS727.002 Manglende emnekombinasjonsinnfylling for utdanningsplan.

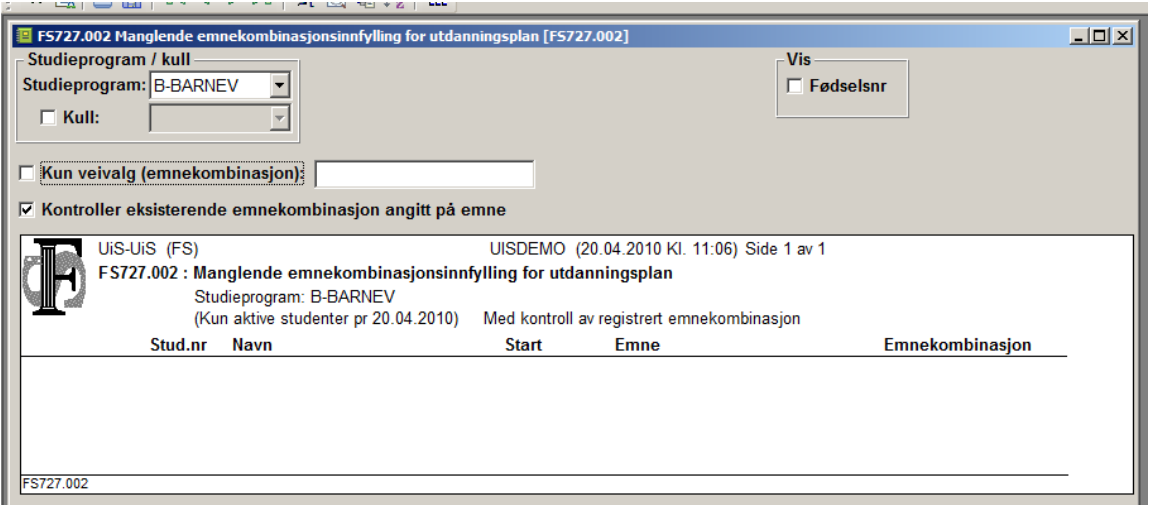

Denne rapporten finner mye av det samme som rutine FS718.005 Oppdatering av emnekombinasjon for emne i utdanningsplan, men den har ikke oppdateringsmuligheter. Den finner heller ikke ekvivalente emner. Rapporten har derimot mulighet til å kontrollere at eksisterende emnekombinasjoner angitt på emnet er korrekt (dette må evt. avhakes). I tillegg så kan en i denne rapporten velge å få ut ett veivalg (emnekombinasjon) i rapporten. Det kan en ikke finne i FS718.005.

# <span id="page-17-0"></span>**3.2 Manuell sjekk av utdanningsplanen**

I mange tilfeller så må vi gå inn manuelt og sjekke studentene mot de feilmeldingene/merknadene som rutine FS651.002 Beregning av oppnådd kvalifikasjon – utdanningsplanbasert gir oss.

Hovedbildet for dette er Student samlebilde.

#### <span id="page-17-1"></span>**3.2.1 Student samlebilde**

Plassering: Modul Alle (med unntak av Koder) - Person - Personbilder – Student samlebilde.

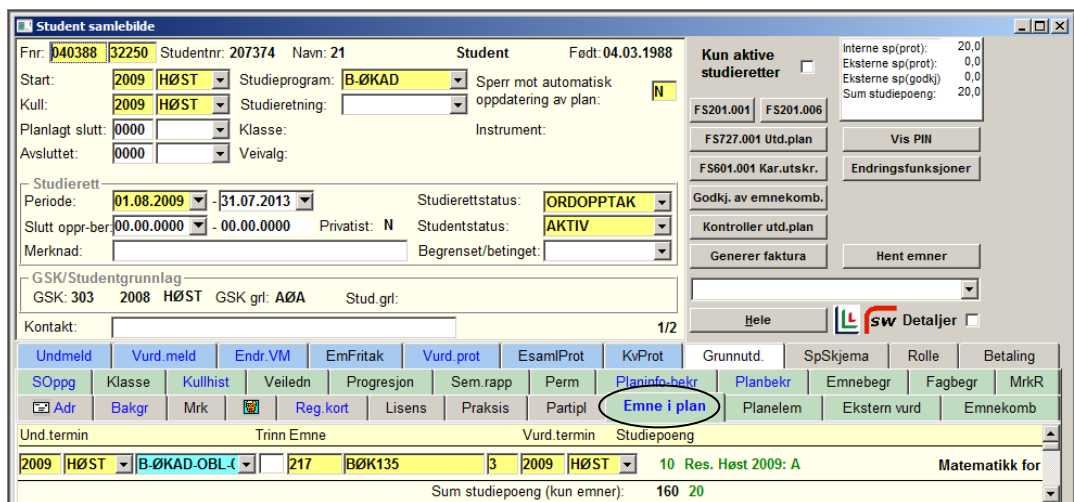

Her vises utdanningsplanen til studenten i kartotekkort "Emne i plan".

| <b>Undmeld</b>      |                                                               | Vurd.meld                                                       | Endr.VM |          | <b>EmFritak</b> | Vurd.prot                    | EsamlProt |             | <b>KvProt</b>            |        | Grunnutd.                                        | SpSkjema            | Rolle   | <b>Betaling</b>                                         |  |
|---------------------|---------------------------------------------------------------|-----------------------------------------------------------------|---------|----------|-----------------|------------------------------|-----------|-------------|--------------------------|--------|--------------------------------------------------|---------------------|---------|---------------------------------------------------------|--|
| <b>SOppg</b>        | Klasse                                                        | Kullhist                                                        | Veiledn |          | Progresjon      | Sem.rapp                     |           | Perm        | Planinfo-bekr            |        | Planbekr                                         | Emnebegr            | Fagbegr | <b>MrkR</b>                                             |  |
| $\Box$ Adr          | <b>Bakgr</b>                                                  | <b>Mrk</b>                                                      | 圈       | Reg.kort | <b>Lisens</b>   | Praksis                      |           | Partipl     | Emne i plan              |        | Planelem                                         | <b>Ekstern vurd</b> |         | Emnekomb                                                |  |
|                     | <b>Trinn Emne</b><br>Vurd.termin<br>Und termin<br>Studiepoeng |                                                                 |         |          |                 |                              |           |             |                          |        |                                                  |                     |         |                                                         |  |
| 2009<br><b>HØST</b> |                                                               | $-$ <b>B</b> -ØKAD-OBL- $\left(-\right)$                        |         | 217      | <b>BØK135</b>   | $\vert$ 3                    | 2009      | <b>HØST</b> | $\overline{\phantom{a}}$ |        | 10 Res. Høst 2009: A                             |                     |         | <b>Matematikk for øk</b>                                |  |
| 2009<br><b>HØST</b> |                                                               | $\blacktriangleright$ B-ØKAD-OBL- $\blacktriangleright$         |         | 217      | <b>BØK195</b>   | 1                            | 2009      | <b>HØST</b> | $\overline{\phantom{a}}$ |        | 10 Res. Høst 2009: A                             |                     |         | Grunnleggende re                                        |  |
| <b>HØST</b><br>2009 |                                                               | $\blacktriangleright$   B-ØKAD-09-OE $\blacktriangleright$      |         | 217      | <b>SVEXPHIL</b> | $\vert$ 4                    | 2009      | <b>HØST</b> | $\overline{\phantom{a}}$ |        |                                                  |                     |         | 10 Vurd.meldt Høst 2009, Und.meld: Høs ExPhil seminarmd |  |
| <b>VAR</b><br>2010  |                                                               | $-$ B-ØKAD-OBL- $\left  \cdot \right $                          |         | 217      | <b>BØK102</b>   | 1                            | 2010      | <b>VAR</b>  | $\overline{\phantom{a}}$ |        |                                                  |                     |         | 10 Vurd.meldt Vår 2010, Und.meld: Vår Finansregnskap -  |  |
| <b>VAR</b><br>2010  |                                                               | $\overline{\mathbf{v}}$ B-ØKAD-OBL- $\overline{\mathbf{v}}$     |         | 217      | <b>BØK104</b>   | l1.                          | 2010      | <b>VAR</b>  | $\vert \cdot \vert$      |        | 10 Vurd.meldt Vår 2010, Und.meld: Vår Statistikk |                     |         |                                                         |  |
| 2010<br><b>VAR</b>  |                                                               | $\vert \cdot \vert$ B-ØKAD-OBL- $\vert \cdot \vert$             |         | 217      | <b>BØK225</b>   | l1                           | 2010      | <b>VAR</b>  | $\overline{\phantom{a}}$ |        |                                                  |                     |         | 10 Vurd.meldt Vår 2010, Und.meld: Vår Organisasjonsteor |  |
| 2010<br><b>HØST</b> |                                                               | $\blacktriangleright$ B-ØKAD-OBL- $\blacktriangleright$         |         | 217      | <b>BØK250</b>   | $\vert 3 \vert$              | 2010      | <b>HØST</b> |                          | $10 -$ |                                                  |                     |         | <b>Markedsføring</b>                                    |  |
| 2010<br><b>HØST</b> |                                                               | $\blacktriangleright$ B-ØKAD-OBL- $\blacktriangleright$         |         | 217      | <b>BØK260</b>   | $\overline{2}$               | 2010      | <b>HØST</b> |                          | $10 -$ |                                                  |                     |         | Investering og find                                     |  |
| 2010<br><b>HØST</b> |                                                               | $-$ <b>B-ØKAD-OBL-<math>\left\lfloor - \right\rfloor</math></b> |         | 217      | <b>BØK265</b>   | l1                           | 2010      | <b>HØST</b> |                          | $10 -$ |                                                  |                     |         | <b>Mikroøkonomi</b>                                     |  |
| <b>VAR</b><br>2011  |                                                               | $\lvert - \rvert$ B-ØKAD-OBL- $\lvert - \rvert$                 |         | 217      | <b>BØK235</b>   | 11                           | 2011      | <b>VAR</b>  |                          | $10 -$ |                                                  |                     |         | <b>Strategi</b>                                         |  |
| <b>VAR</b><br>2011  |                                                               | $\blacktriangleright$ B-ØKAD-OBL- $\blacktriangleright$         |         | 217      | <b>BØK255</b>   | 11                           | 2011      | <b>VAR</b>  |                          | $10 -$ |                                                  |                     |         | <b>Makroøkonomi</b>                                     |  |
| <b>VAR</b><br>2011  |                                                               | $-$ <b>B-ØKAD-OBL (-</b>                                        |         | 217      | <b>BØK275</b>   | 11                           | 2011      | <b>VAR</b>  |                          | $10 -$ |                                                  |                     |         | Rettslære - revisol                                     |  |
| 2011<br><b>HØST</b> |                                                               | $\blacktriangleright$ B-ØKAD-OBL- $\blacktriangleright$         |         | 217      | <b>BØK335</b>   |                              | 2011      | <b>HØST</b> |                          |        |                                                  |                     |         |                                                         |  |
|                     |                                                               |                                                                 |         |          |                 | 11                           |           |             |                          | $10 -$ |                                                  |                     |         | Regnskap og økor                                        |  |
| 2011<br><b>HØST</b> |                                                               | $\blacktriangleright$ B-ØKAD-OBL- $\blacktriangleright$         |         | 217      | <b>BØK365</b>   | $\vert$ 1                    | 2011      | <b>HØST</b> | $\overline{\phantom{a}}$ | $10 -$ |                                                  |                     |         | Næringsøkonomi                                          |  |
| 2011<br><b>HØST</b> |                                                               | $\blacktriangleright$ B-ØKAD-OBL- $\blacktriangleright$         |         | 217      | <b>BØKBAO</b>   | l1                           | 2012      | <b>VAR</b>  |                          | $20 -$ |                                                  |                     |         | <b>Bacheloroppgave</b>                                  |  |
|                     |                                                               |                                                                 |         |          |                 |                              |           |             |                          |        |                                                  |                     |         |                                                         |  |
|                     |                                                               |                                                                 |         |          |                 | Sum studiepoeng (kun emner): |           |             |                          | 160 20 |                                                  |                     |         |                                                         |  |

Nederst i rapporten så står det hvor mange studiepoeng som emnene i utdanningsplanen utgjør (eksterne emner blir ikke regnet med her). Emner som er grået ut, er erstattet av andre emner. Dette bør vises ved en tekst i merknadsfeltet. For å få mer informasjon om hvert emne, så kan en trykke på avhaking "Detaljer" (står til høyre over kartotekkortene). Hvert emne blir da vist slik:

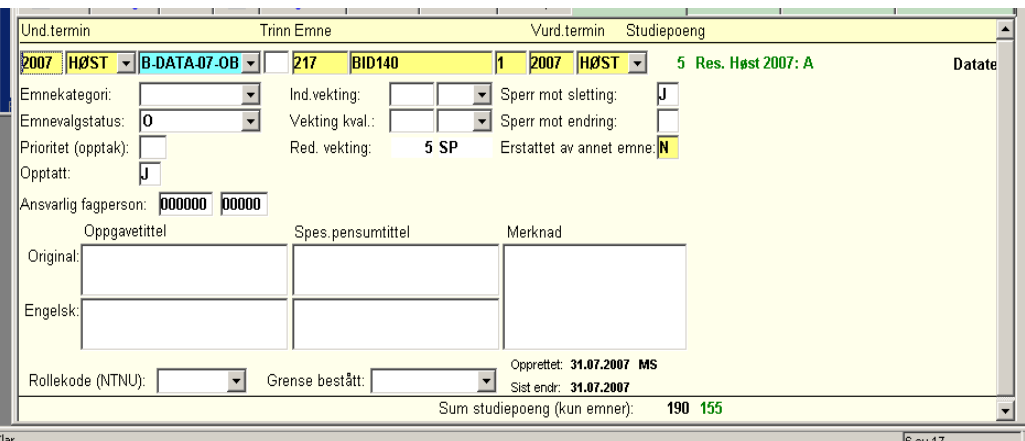

Mer utfyllende beskrivelse av dette finnes i kursheftet til Innpassing/godkjenning.

Dersom vi ønsker å finne den emnekombinasjonen som studenten er knyttet til gjennom studieprogram og kull, så finnes denne ved å gå i nedtrekksmenyen på Studieprogramstudent samlebilde og velge Emnekombinasjon samlebilde.

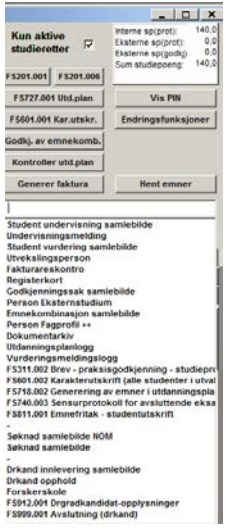

Studiekullets emnekombinasjon dukker da opp i bilde Emnekombinasjon samlebilde. For beskrivelse av bildet, se kapittel 1.2.

Det er også mulig å se om studenten har noen relevante emner i eksamensprotokollen som ikke er tatt med i utdanningsplanen. En kan da trykke på knappen "Hent emner" og en oversikt over emner som både er med i planen og som eventuelt ikke er med i planen vises. Ved å trykke på emner som er grønne, kan en ta disse med i planen.

#### <span id="page-18-0"></span>**3.3 Manuell godkjenning av utdanningsplanen**

Dersom det ikke er mulig å få FS til å godkjenne utdanningsplanen, så er en siste mulighet å Godkjenne utdanningsplanen manuelt. Dette gjøres kun dersom en er helt sikker på at det innholdet som er i planen er det som er godkjent for å få fullført studiet og få utskrevet eventuelt vitnemål.

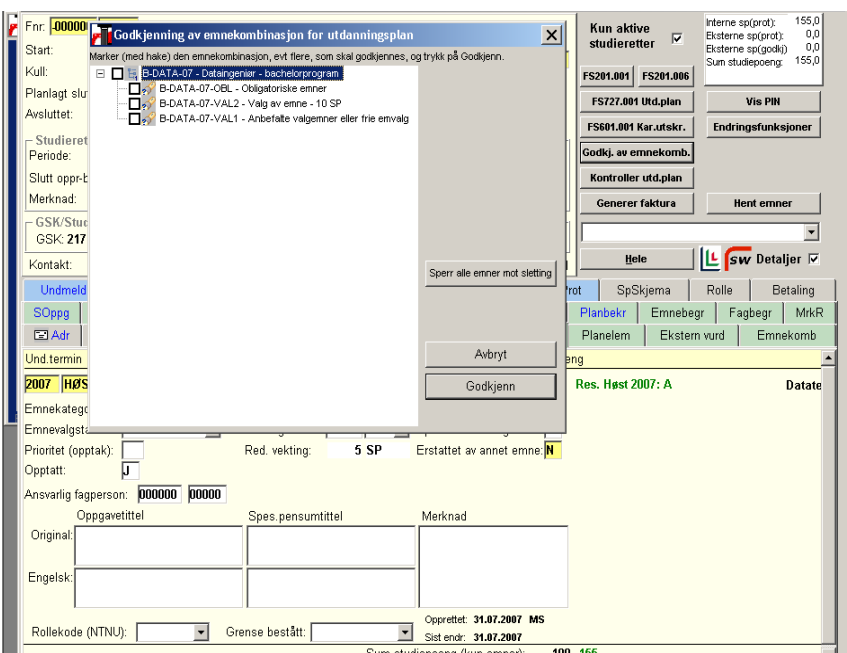

For å godkjenne en utdanningsplan manuelt, så er utgangspunktet Student samlebilde.

Trykk på knappen "Godkj. av emnekomb", og nytt bilde dukker opp. I dette bildet setter en kryss i den emnekombinasjonen som FS ikke vil godkjenne, evt. settes krysset i øverste nivå.

Deretter så trykker vi på knappen "Sperr alle emner mot endring". Dette for å hindre at studenten/administrasjonen endrer på denne manuelt godkjente planen.

Tilslutt så trykker en på knappen "Godkjenn", og bildet lukkes.

Det som skjer når vi godkjenner planen manuelt er at vi overstyrer FS sin kontroll. Dvs. at den ikke kontrollerer emner eller antall studiepoeng. Dette viser igjen i kartotekkort "Emnekomb" hvor det nå har kommet "J" i godkjent plan i aktuell emnekombinasjon.

#### <span id="page-19-0"></span>**3.4 Fullføring**

Etter at en har prøvd å endre på de merknadene/feilmeldingene som rutine FS651.002/rapport FS727.001 eller "Kontroller utd.plan" gir, evt. godkjent planen manuelt, så kan en prøve å kjøre rutinen/rapporten en gang til, og se om studenten/studentene får utdanningsplanen godkjent.

Når alle aktive studenter i studiekullet har fått godkjent plan, så er de klar for å få kvalifikasjon når emnene i planen er avlagt og bestått.

Dersom studentene er forsinket i løpet, så kan det være at de må flyttes til neste kull, og da endres dette ved å trykke på knappen Endringsfunksjoner i Studieprogramstudent samlebilde og velger Nytt kull. Deretter må en inn å korrigere i utdanningsplanen til studenten slik at den er tilpasset den planen til det kullet som han nå tilhører.